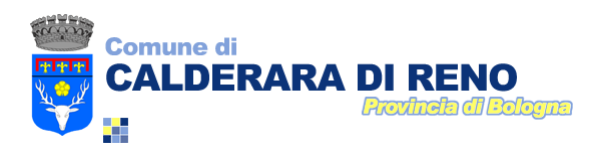

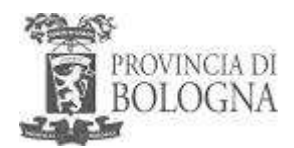

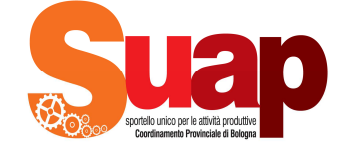

# **ACCESSO E INVIO DI UNA PRATICA TELEMATICA SUAP**

BROCHURE BREVE - AGGIORNATA A SETTEMBRE 2013

# **I PRE - REQUISITI DI ACCESSO AL SISTEMA SUAPBo**

L'invio delle pratiche digitali è possibile solo dopo essersi fatti riconoscere dal sistema, questo per ragioni di privacy e sicurezza. Per farsi riconoscere (= autenticarsi) è necessario preventivamente:

- REGISTRARSI al sistema regionale **FEDERA** ed ottenere così una coppia di credenziali per l'accesso ai servizi online (o, in alternativa alle credenziali Federa, occorre dotarsi di una Carta Nazionale dei Servizi (CNS) o di una Carta di Identità Elettronica (CIE)). Le credenziali Federa sono una username e una password, che vengono rilasciate da un qualunque Comune o Provincia della Regione Emilia-Romagna e valgono su tutto il territorio regionale. Nel momento in cui ci si registra occorre chiedere, per l'utilizzo del sistema SUAPBo, un l**ivello di affidabilità 3 (alta).**
- ESSERE in possesso di **FIRMA DIGITALE e di una PEC** (= casella di posta elettronica certificata). Sul sito provinciale è possibile reperire l'elenco pubblico dei gestori tra cui scegliere di quale PEC e quale firma dotarsi (PECelenco pubblico gestori: http://www.digitpa.gov.it/pec\_elenco\_gestori).

**Il SUAP è l'unico punto di accesso per il richiedente in relazione a tutte le vicende amministrative riguardanti la propria attività produttiva**; è stato pertanto creato un unico accesso per cittadini e imprese dal seguente url: http://www.provincia.bologna.it/suap.

L'home page del sito provinciale SUAP contiene tutte le informazioni e i modelli necessari per l'invio di una pratica in modalità telematica ad uno dei SUAP della Provincia di Bologna, oltre a quelle di carattere informativo su procedure, tempistiche, sportelli, sul significato di accesso con e senza credenziali ecc.

L'home page del sito è contraddistinta da due pulsanti ben visibili al centro (uno giallo, di accesso alla piattaforma telematica , e uno rosa per la procedura di accreditamento degli intermediari Associazioni e Professionisti).

L'accesso alla piattaforma avviene per tutti (Utenti, Associazioni e Professionisti) ESCLUSIVAMENTE attraverso il seguente pulsante:

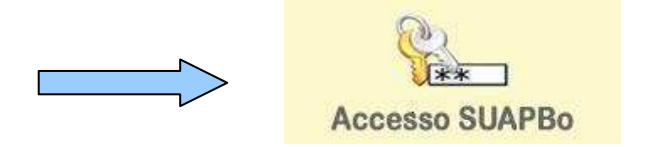

### **ISTRUZIONI DI BASE PER L'INVIO DI UNA PRATICA TELEMATICA DALLA PIATTAFORMA**

Per poter inviare una pratica, ossia accedere e operare sul sistema, è necessario dunque già essere in possesso dei 3 prerequisiti menzionati (credenziali fedERa, PEC e firma digitale); a seguire si accede alla piattaforma dall'url indicato: http://www.provincia.bologna.it/suap e si procede come segue:

- − cliccare su **accesso SUAPBo** (pulsante giallo al centro dell'home page)
- − selezionare **il Comune a cui inviare la pratica** (quello cioè dove si intende avviare/modificare/cessare l'attività, NON quello che vi ha rilasciato le credenziali fedERa, che è il vostro Gestore di credenziali, a meno che non coincidano);
- − selezionare nuovamente il pulsante celeste **Accesso SUAPBo** (se si è già registrati; altrimenti lepida-fedERa: non sei ancora registrato? in caso di prima registrazione al sistema fedERa e seguire le istruzioni);
- cercare l'intervento di proprio interesse attraverso l'inserimento di una parola chiave nella schermata che comparirà subito dopo e premere il pulsante "cerca". Se non si trova l'intervento o l'insieme di interventi di proprio interesse, procedere nella navigazione dell'intera alberatura, cliccando la voce "se vuoi attivare più procedimenti in contemporanea clicca qui";
- selezionare (=cliccare) l'intervento di proprio interesse;
- − compare a questo punto la pagina di autenticazione di fedERa; selezionare il proprio Gestore di credenziali (= l'ente che ve le ha rilasciate) e successivamente inserire la vostra username e password di fedERa **prestando la massima attenzione alla digitazione dei caratteri maiuscoli, minuscoli e/o alfanumerici**;
- − mettere la spunta nella casella **"Presa visione-privacy"** e premere **Avanti >>**

(Si noti che i propri dati di registrazione vengono visualizzati in alto a sinistra)

- − selezionare nell'ambito del "settore attività" di interesse, l'attività e il tipo di intervento da intraprendere, sotto la sezione Avvio/Subentro Attività o Gestione Attività o Cessazione;
- comparirà un elenco dei possibili interventi; fare la spunta sul proprio e procedere nel percorso guidato cliccando **Avanza nella scelta Operazioni >>** fino a **Step successivo >>**
- − qualora si desideri attivare altri procedimenti in aggiunta a quello selezionato, cliccare su quelli proposti altrimenti procedere con il pulsante **Avanti >>**
- − continuare ad avanzare nella scelta che riguarda l'adempimento di interesse cliccando su "Avanza nella scelta operazioni" oppure "Step successivo" fino alla pagina "OPZIONI DESIDERATE E/O DOCUMENTI DA ALLEGARE" (se siete in una di queste condizioni e non la selezionate, NON comparirà la relativa dichiarazione o il relativo allegato nel modulo finale e quindi la vostra pratica risulterà incompleta) e procedere con il pulsante **Avanti >>**
- − controllare la lista degli allegati scegliendo solo quelli relativi alla pratica da inviare e premere continua; se nessun allegato interessa l'attività, premere "continua" senza selezionare nessun allegato.
- − a questo punto verrà visualizzato il modulo da compilare, relativo all'intervento di vostro interesse.

E' necessario compilare **l'ANAGRAFICA e tutte le dichiarazioni** identificate da un semaforo a luce rossa e da una scritta rossa. Si consiglia di SALVARE, durante la compilazione, con l'apposito pulsante **Salva.** 

Per ogni eventuale schermata dell'anagrafica e per ogni dichiarazione/semaforo premere su **COMPILA**; una volta compilate correttamente (compilando tutti i campi obbligatori, segnalati da un asterisco) e premuto **SALVA E TORNA AL MODELLO UNICO**, la luce del semaforo e la scritta diventeranno di colore verde.

E' disponibile online tutta la Normativa di riferimento per la pratica in compilazione.

Si noti che le opzioni circolari sono alternative (radio button), mentre quelle a forma quadrata sono a scelta multipla (checkbox). Occorre infine scaricare gli allegati proposti con fac-simile (es. Procura Speciale, Relazione Tecnica..) tramite i pulsanti "scarica allegato" o dal mappamondo con freccia e poi, una volta compilati, ricaricarli con il pulsante **Carica Allegato**. In assenza di facsimile, per caricare un allegato usare semplicemente il pulsante **Carica Allegato**.

Compilati e caricati sul sistema tutti gli allegati obbligatori, si può procedere con la **firma digitale della pratica** e il suo successivo invio all'indirizzo di posta elettronica certificata (PEC) del Comune: comune.calderara@cert.provincia.bo.it.

#### **FIRMA DIGITALE, INVIO E RICEVUTE DEL SISTEMA**

Importante è sapere che chi firma deve esser colui che fa il login sulla piattaforma SUAPBo (cioè colui che ha le credenziali di autenticazione rilasciate dal sistema regionale di autenticazione fedERa o una CNS o una CIE). Qualora si tratti di un professionista munito di procura, lo stesso può firmare personalmente dopo esser entrato con le proprie credenziali fedERa (se il Cliente è sprovvisto di firma digitale). Nel caso invece si utilizzi il modulo Intermediari, può firmare la pratica esclusivamente il cliente/impresa (nella persona del legale rappresentante) in quanto è lui il titolare della pratica e sua è l'anagrafica. Il professionista compila solo la pratica.

Per firmare, occorre cliccare sul pulsante **Scarica pratica per la firma**, salvare il file di riepilogo (che normalmente è un file in pdf) in una cartella sul proprio computer e firmarlo, con il proprio software di firma, assicurandosi di aver inserito il proprio supporto per la firma (smart card, business key ecc). A firma correttamente avvenuta, cliccare sul pulsante **carica pratica firmata** e procedere con **Invia.** 

Dopo aver premuto **Invia**, vi comparirà una **pagina di conferma**. Precisiamo che quest'ultima ha il solo valore di presa in carico della pratica da parte del sistema e non quello di certezza dell'invio; **la ricevuta valida ai fini di legge** NON è dunque questa pagina, ma quella che **arriverà alla PEC che avrete indicato, entro 24 ore**, ovvero l'inoltro della **"Ricevuta di Avvenuta Consegna"** (da parte del sistema SUAPBo, più precisamente dalla PEC: peoplesuap@cert.provincia.bo.it, alla PEC comunale). **Dovrete attendere quest'ultima e l'avvenuta assegnazione di protocollo per poter dare avvio alla vostra attività.**

### **LA SEZIONE "LE MIE PRATICHE" e COME VERIFICARE L' EFFETTIVO INVIO DELLA PROPRIA PRATICA**

In qualsiasi momento potete rivedere la vostra pratica (sia mentre la compilate e la completate che a compilazione avvenuta) nella sezione "SUAPBo la mie pratiche", rintracciabile nella colonna di sinistra dell'home page sotto la voce "Servizi on line" e identificata con un pulsante viola.

Una volta cliccato il pulsante, occorre poi fare il **Login** (in alto a destra), cliccare "Esci" e digitare username e password dopo aver scelto il proprio Gestore di credenziali; cliccare infine **Le mie pratiche** in alto a destra.

E' qui possibile visualizzare:

- le pratiche **In compilazione,** ove si possono ritrovare le pratiche salvate e si possono riprendere nella loro compilazione;
- le pratiche **Completate,** ove vengono visualizzate le pratiche inviate ed il loro stato di avanzamento.

In caso non vi arrivi la Ricevuta di Avvenuta Consegna nelle 24 ore successive all'invio, suggeriamo di verificare che la pratica sia realmente partita, ossia si trovi nella sezione "completate" (dunque inviata).

Qualora così non fosse e la pratica si trovasse ancora nella sezione "in compilazione", procedere nel seguente modo: riprendere la pratica utilizzando il simbolo della matita "Completamento firma e invio", situato di fianco alla pratica in gestione, scaricare il file di riepilogo in pdf, firmarlo digitalmente, ricaricarlo sul sistema SUAPBo e premere nuovamente il pulsante INVIO.

Se anche così facendo, non doveste ricevere entro 24 ore sulla vostra PEC la Ricevuta di Avvenuta Consegna, chiamate al più presto il Comune al n. tel. 051/6461111 - 241 (uff. protocollo) per avere la conferma dell'avvenuta protocollazione del v.s. documento oppure, in una fase successiva, il n. tel. 051/6461264 (SUAP).

## **Per problemi relativi alla compilazione della pratica:**

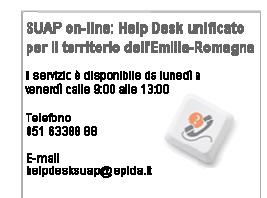

**Oppure inviare una mail a**: coordinamentosuap@provincia.bologna.it

Piazza Marconi n. 10 - 40012 Calderara di Reno (BO) Tel. 051. 6461161 – Fax. 051. 6461213 – E-mail: comune.calderara@cert.provincia.bo.it C.F. 00543810378 – P.I. 00514221209